# ACH Pass Through Files Quick Reference Guide

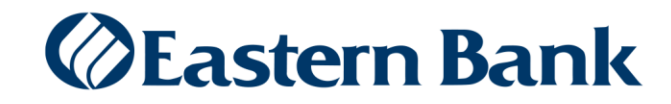

# **ACH PASS THROUGH FILES**

ACH transactions can be originated using the Pass Through method if a NACHA formatted file can be produced from your internal accounting system. One or multiple batches of transactions can be included in the same Pass Through File.

#### **UPLOADING A PASS THROUGH FILE:**

**1.** Navigate to Payments & Transfers > Payment Management to access the Payment Center.

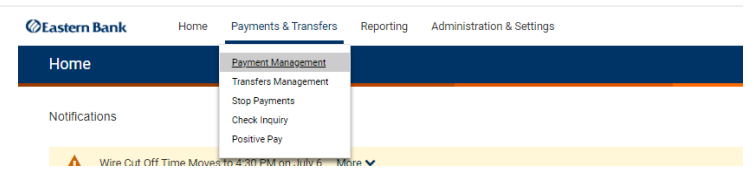

**2.** From the Payments List View choose **File Import.**

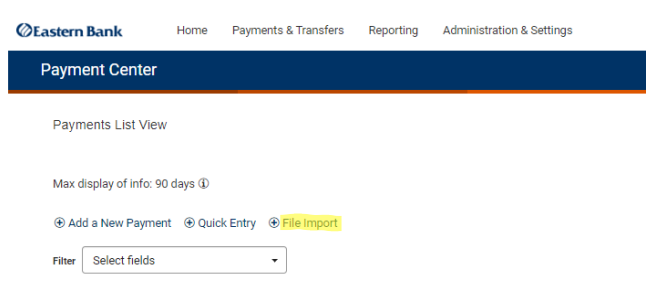

- **3.** In the Format Section choose the radio button next to NACHA File Import.
- **4.** Choose **Pass-Through** for Import Method.
- **5.** Scroll down to the File section and click **Choose File.**

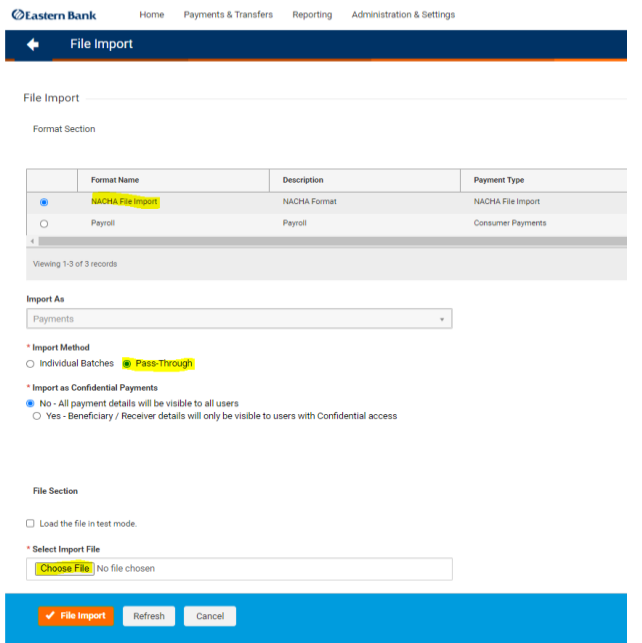

- **6.** A file search window will open, search for the appropriate ACH File to Import.
- **7.** Click Open and the chosen file will populate in the File Section, then click **Choose File**.
- **8.** Click **File Import.**

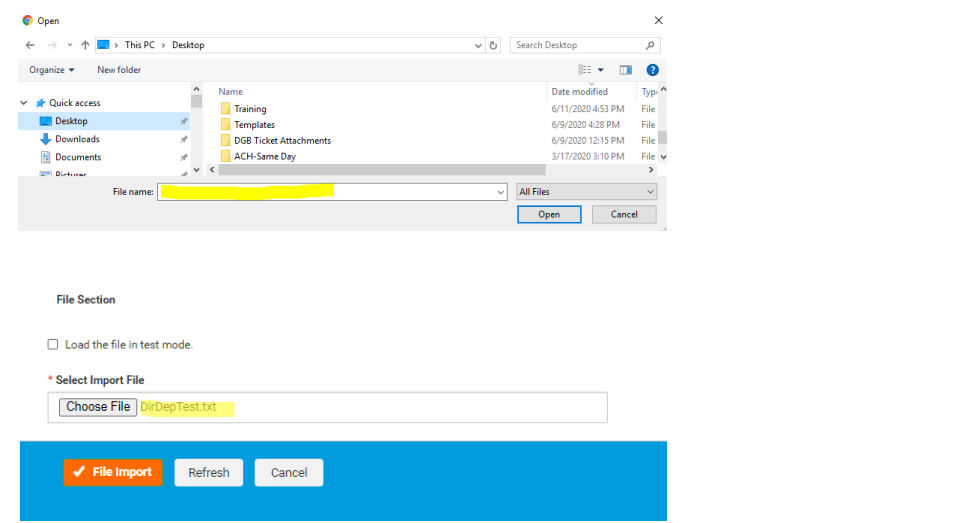

**9.** The file will upload, and a system message will display with a Job ID.

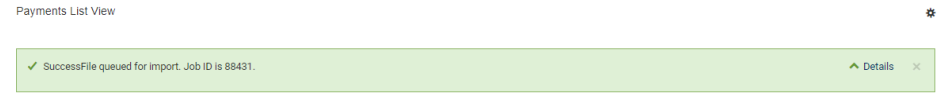

### **REVIEWING A PASS THROUGH FILE:**

- **10.** Navigate to Administration & Settings > Import > File Import History to review the imported file.
	- a. If the file contains errors, the status will show as **Needs Repair.**
		- b. If there are no issues with the file, the status will be **Entered.**

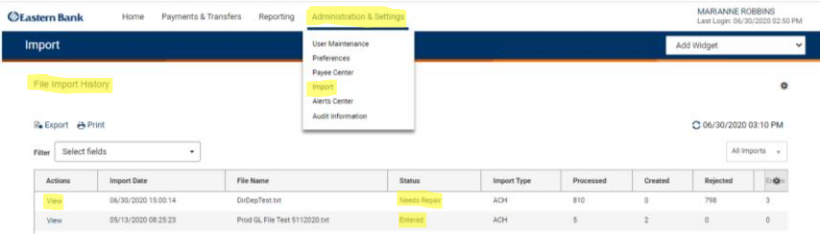

**11.** Files in a **Needs Repair** status can be reviewed to indicate what the file errors are.

- a. Review the Status column
	- i. A status of **Warning** will NOT prevent the file from processing but provides information of noncompliant file formatting.
	- ii. A status of **Rejected** will PREVENT the file from processing and require repair.
- b. Files cannot be repaired within Eastern Treasury.
- c. Return to the original source system to make corrections and upload the corrected file.
- d. Click **View** next to the file in the list to review the errors.

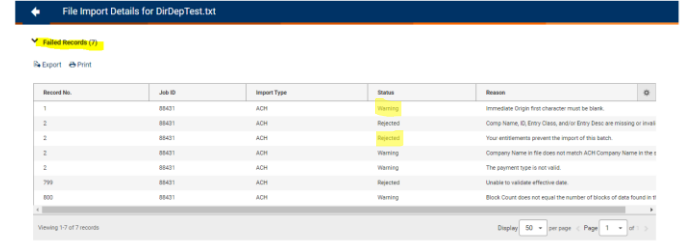

**12.** Files in an **Entered** status are ready to be Approved and will appear in the File Import History and the Payment List View.

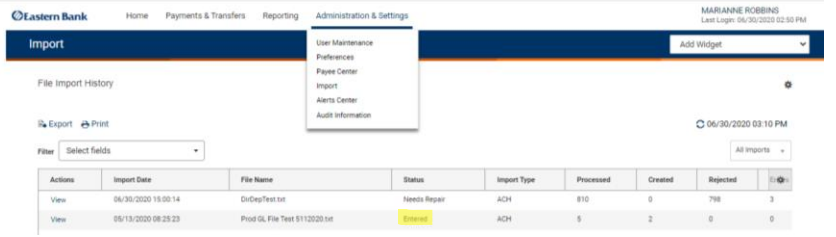

## **APPROVING A PASS THROUGH FILE:**

- **13.** Navigate to Payments & Transfers > Payment Management to access the Payment List View and locate the file to be approved.
	- a. The file can be **Approved** by using the dropdown arrow next to View in the Actions column and selecting **Approve** or by checking the box next to the appropriate file and clicking **Approve** under the List View.

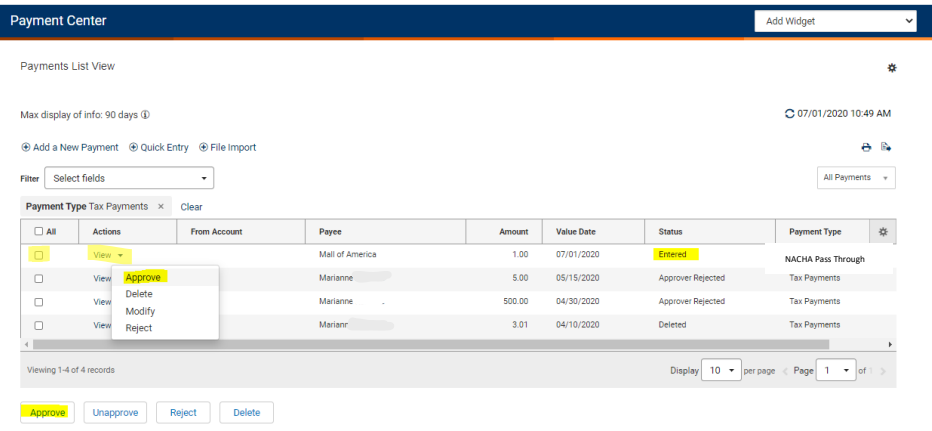

b. An OTP challenge will be requested to complete the File approval. Once the one time pass code is submitted, the Pass Through file is Released within minutes.

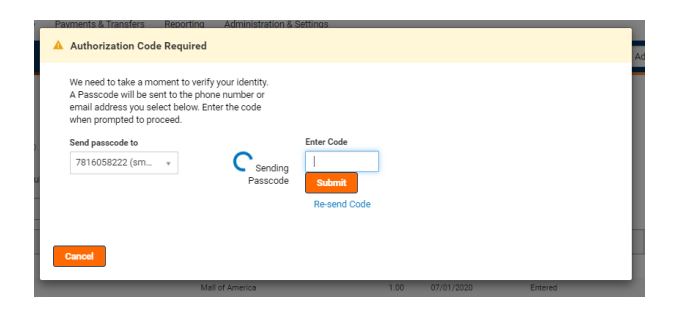

**14.** Please note, any files remaining in Entered status after the 6:00 pm ET daily cutoff time will be **Rejected.**